# **.8 إجراءاتالوارد**

**إنشاءوارد جديد**

لإنشاء قيد وارد جديد يجب إتباع الخطوات التالية:

1. من خلال الشاشة الرئيسة لعرض المعاملات قم بإختيار معاملة جديدة وذلك بالضغط على أيقونة الوارد

#### فى يمين الشاشةكما هو موضح أدناه: إجراءات المعاملة  $\blacktriangledown$  صندوق المعاملات ب<br>الرئيب المعاملات 目 معاملة جديدة .<br>السجل الداخلي | Test  $\bigotimes_{n\in\mathbb{N}}$  $\mathbf{L}$ حجلز معاملة  $\boxtimes$ 0-/9-/1881 1-:00Pi تصوير الارقام المحجوزة غير<br>المستخدمة 击 .<br>السجل الداخلي | ارقام المعاملات المحجوزة غير 《三  $\begin{picture}(120,15) \put(0,0){\line(1,0){155}} \put(15,0){\line(1,0){155}} \put(15,0){\line(1,0){155}} \put(15,0){\line(1,0){155}} \put(15,0){\line(1,0){155}} \put(15,0){\line(1,0){155}} \put(15,0){\line(1,0){155}} \put(15,0){\line(1,0){155}} \put(15,0){\line(1,0){155}} \put(15,0){\line(1,0){155}} \put(15,0){\line(1,0){155}}$ المستخدمة B .sale II:0A:0P IEEP/-I/P بيانات المعاملة ِ<br>السجل الداخلي |  $\overline{Q}$ تقرير إحصائي  $\begin{picture}(120,15) \put(0,0){\line(1,0){155}} \put(15,0){\line(1,0){155}} \put(15,0){\line(1,0){155}} \put(15,0){\line(1,0){155}} \put(15,0){\line(1,0){155}} \put(15,0){\line(1,0){155}} \put(15,0){\line(1,0){155}} \put(15,0){\line(1,0){155}} \put(15,0){\line(1,0){155}} \put(15,0){\line(1,0){155}} \put(15,0){\line(1,0){155}}$ طباعة الباركود

.2 يقوم النظام بفتح شاشةالواردالجديد كما هو موضح أدناه:

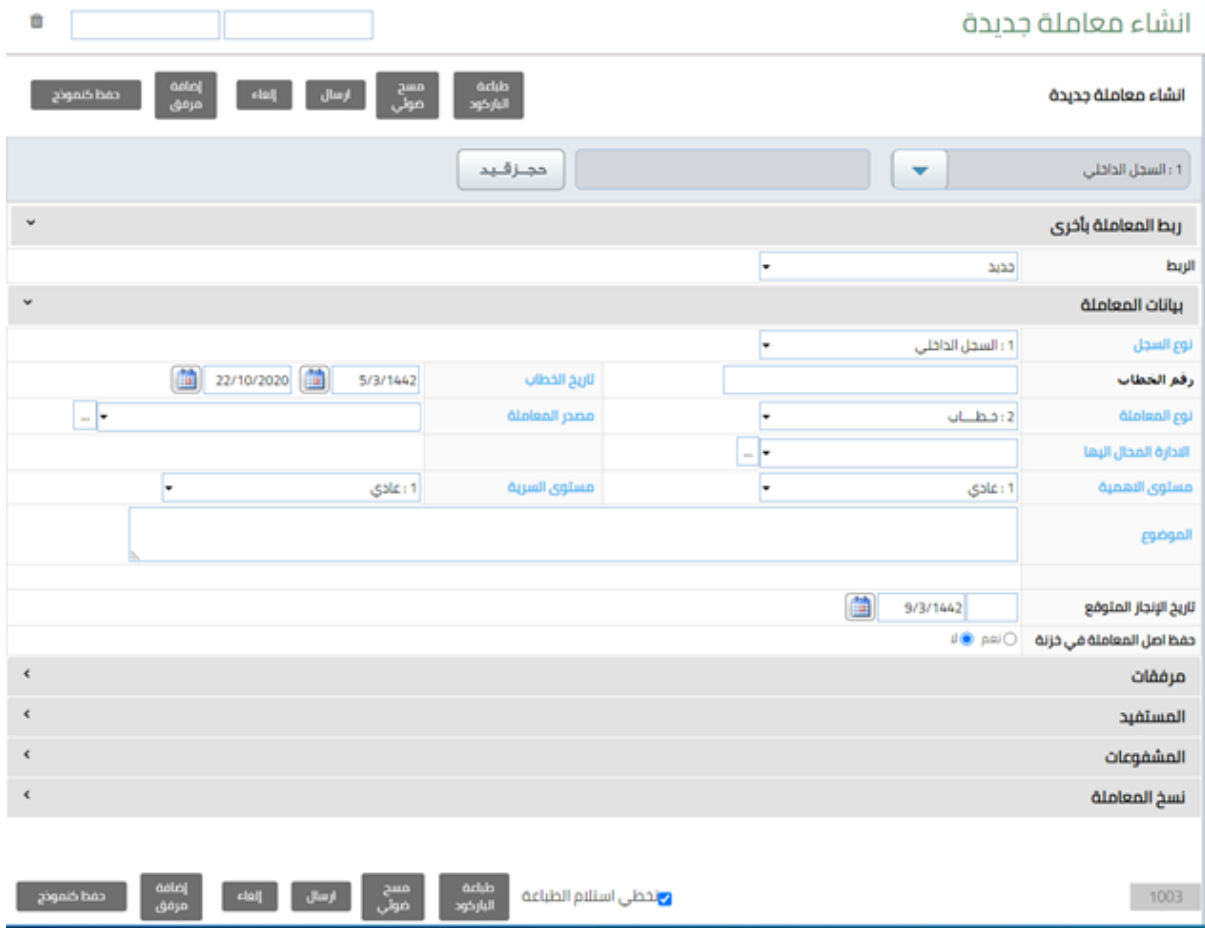

3. قم بالضغط على زر "حجز قيد " ليقوم النظام بحجز وإصدار رقم تلقائي للوارد الجديد كما هو موضح

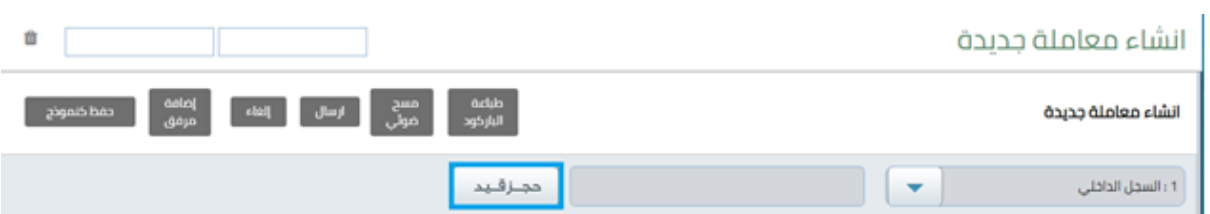

ثم قم بالضغط على زر "طباعة الباركود "لتقوم بطباعة الملصق المشفر والصاقها على خطاب الوارد .

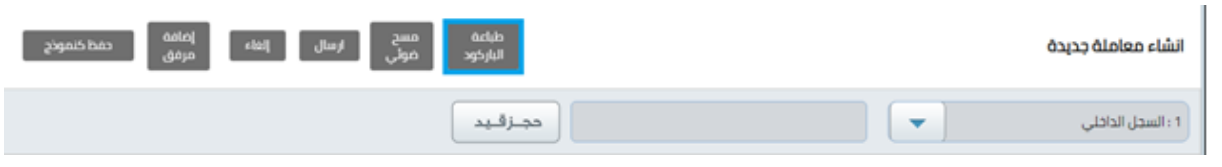

- 4. بعد حجز القيد وظهور الرقم فى الخانة المخصصة وطباعة الملصق المشفر، قم بإدخال بيانات الوارد
	- 5. الحقول الإجبارية هي كالتالي :-

أدناه :-

- نوع الوارد.مثل: )خطاب، برقية،معاملة، تعميم،قرار، ...(
	- تاريخصادرالجهة.) تاريخصادراملعاملةاملرادتوريدها (
		- جهةاملعاملة.) جهةاملعاملةاملرادتوريدها (
		- االدارةاملحال اليها.) االدارة املرادارسال املعاملةاليها (
			- مستوى االولوية.مثل: ) عادي، عاجل، هام، ... (
			- مستوى السرية.مثل: ) عادي، سري، سري للغاية(
- · رمز الموضوع.(كلمة اوكلمتين تدل على موضوع المعاملة المراد توريدها )
	- الشرح.) شرح املعاملةاملرادتوريها (
	- .6 ثم قم بالضغط على عرض الخطاب أسفل الشاشةكما هو موضحادناه.

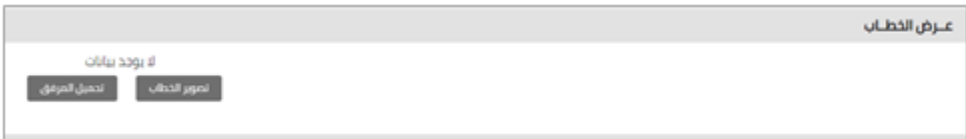

#### 7. ثم اضغط على " تصوير الخطاب " لتصوير الخطاب باستخدام جهاز الماسح الضوئي اوقم بالضغط على"تحميل املرفق " لتحميل الخطابمن خلال جهازالكمبيوتر كما هو موضحادناه.

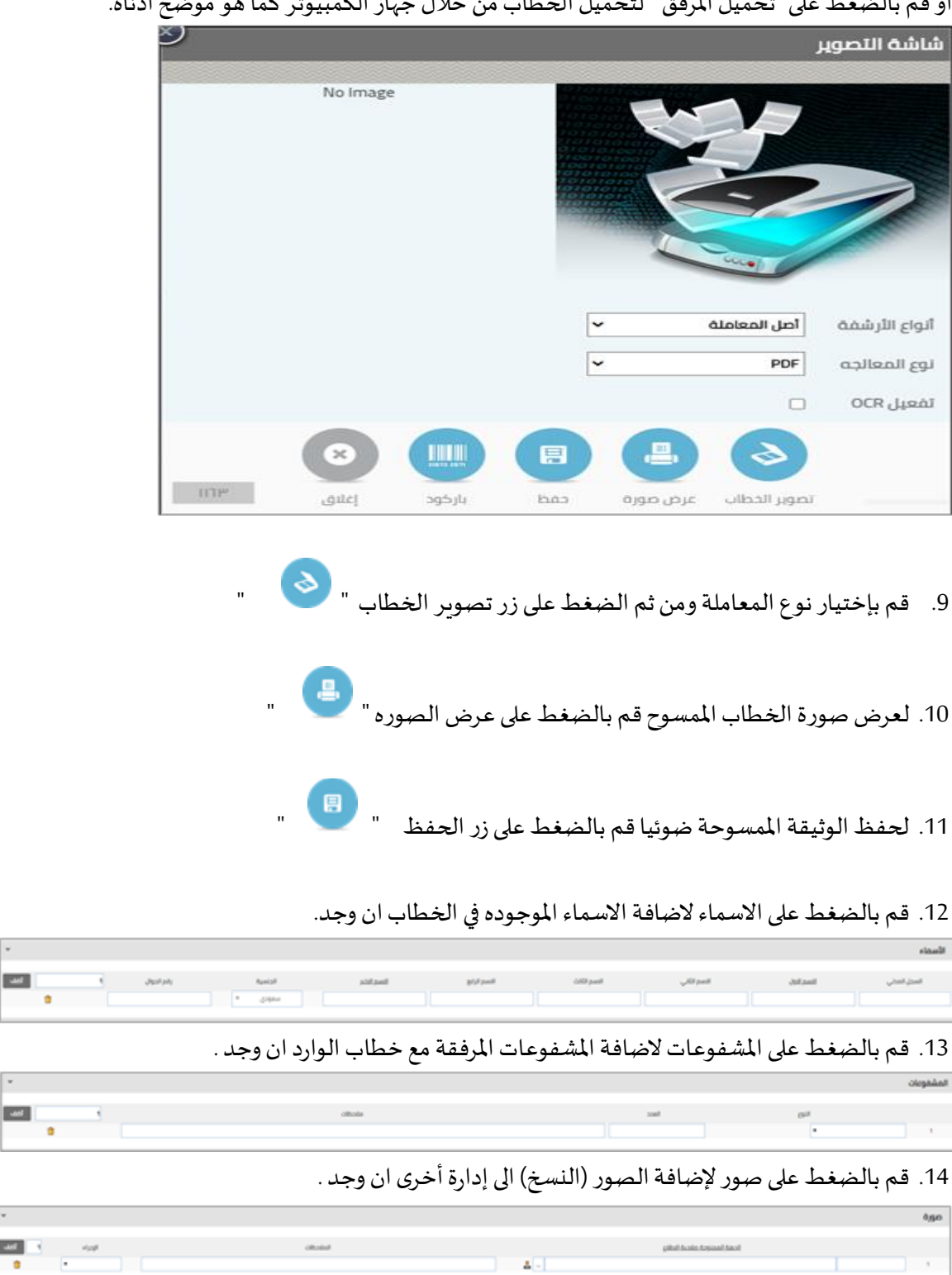

15. بعد إدخال بيانات المعاملة الوارد قم بالضغط على زر "حفظ "سيقوم النظام بحفظ المعاملة الواردة .

 $-4 - 1$ 

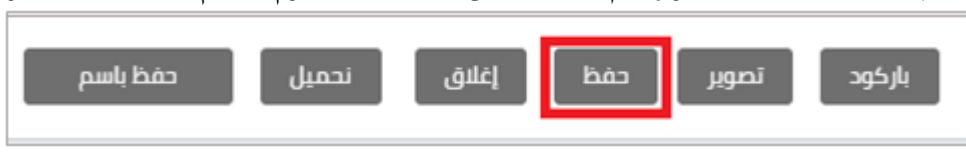

 $\frac{1}{2}$ 

 $\frac{1}{2}$ 

**District Control** 

16. سيقوم النظام بحفظ المعاملة الواردة ومن ثم عرض شاشة إكمال الإجراءات المتبقية من طباعة الباركود وطباعة تذكرة

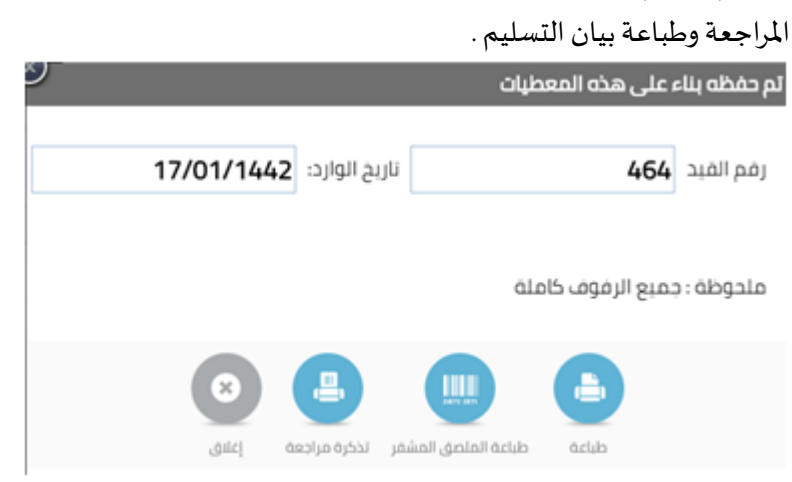

- **إنشاءوارد جديد مع ربطالواردبالصادراوبقيد اخر** لإنشاء قيد وارد جديد وربطه يجب إتباع الخطوات التالية:
- 1. من خلال الشاشة الرئيسة لعرض المعاملات قم بإختيار معاملة جديدة وذلك بالضغط علي أيقونة

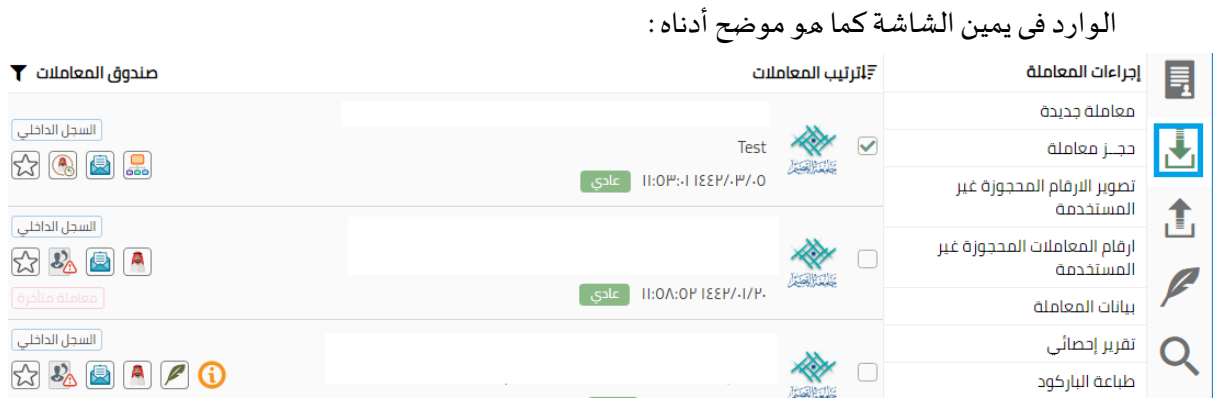

2. يقوم النظام بفتح شاشة الوارد الجديد كماهو موضح أدناه :

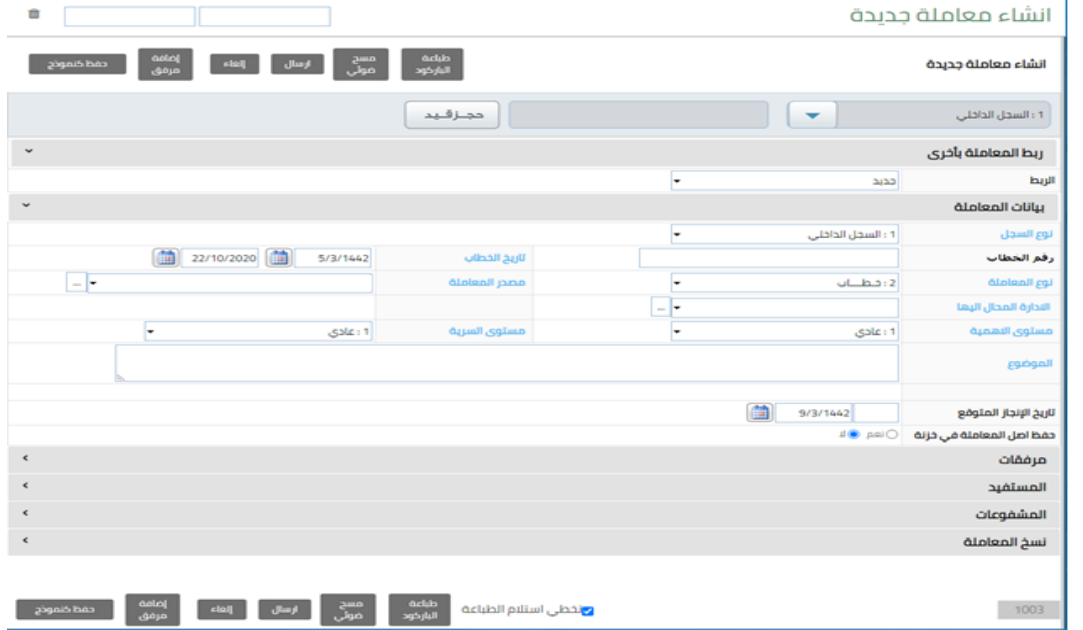

3. قم بالضغط على زر "حجز قيد" ليقوم النظام بحجز وإصدار رقم تلقائي للوارد الجديد كما هو موضح أدناه:-

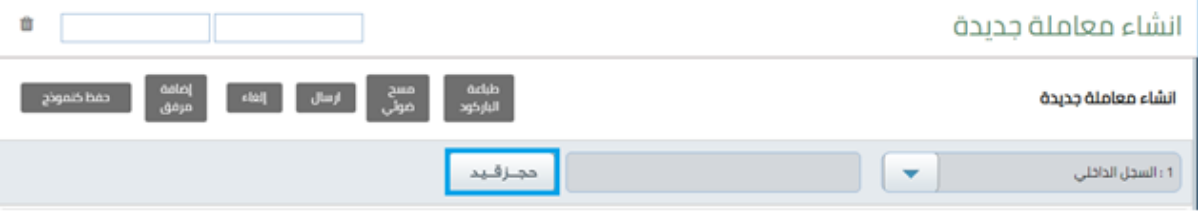

- 4. ثم قم بالضغط على زر "طباعة الباركود "لتقوم بطباعة الملصق المشفر والصاقها على خطاب الوارد .
	- 5. لربط المعاملة قم بالضغط على قائمة واختيار نوع الربط المراد تنفيده .

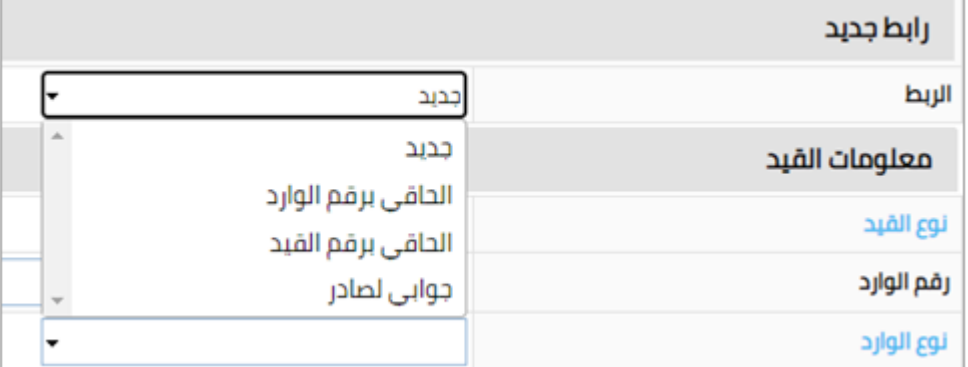

6. بعد اختيار عملية الربط المراد تنفيدها سوف تظهر ازرار خاصة بعملية الربط قم بالضغط على المعاملات

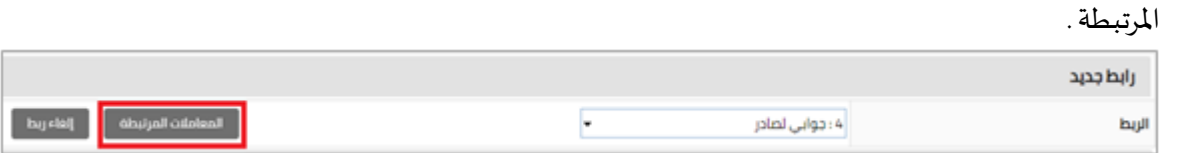

7. سوف تظهر لك شاشة خاصة بالربط كما هو موضح ادناه قم بتحديد سجل المعاملة المراد ربطها ثم قم بادخال رقم المعاملة وسنة المعاملة ثم قم بالضغط على علامة البحث.

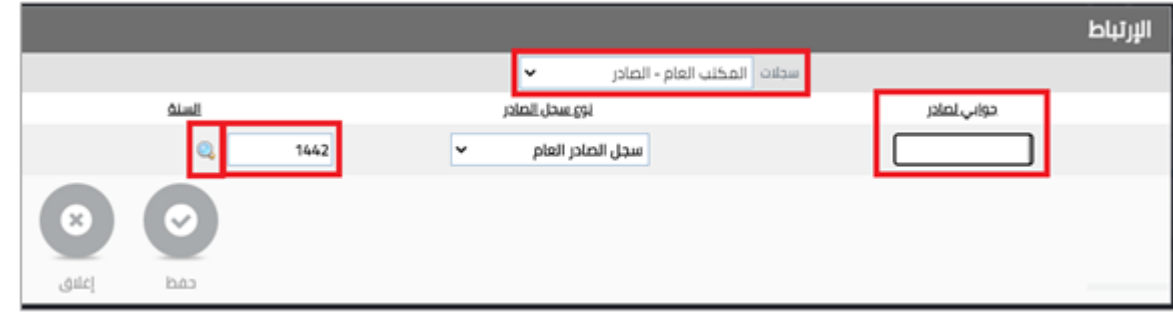

8. بعد الضغط على علامة البحث سوف تظهر المعاملة قم بالضغط على حفظ لربط المعاملة.

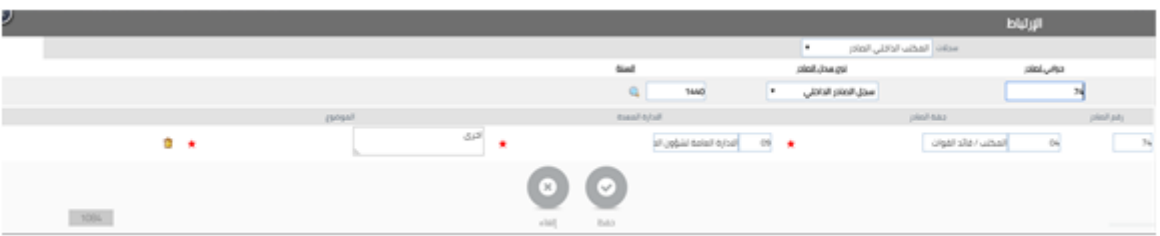

.9 ثم قم باستكمال االجراءات اللازمةمثل إنشاءوارد جديد.

**إنشاءواردتعميم جديد**

لإنشاء قيد وارد تعميم جديد يجب إتباع الخطوات التالية:

من خلال الشاشة الرئيسة لعرض المعاملات قم بإختيار معاملة جديدة وذلك بالضغط علي أيقونة الوارد في يمين الشاشة كما هو موضح أدناه:

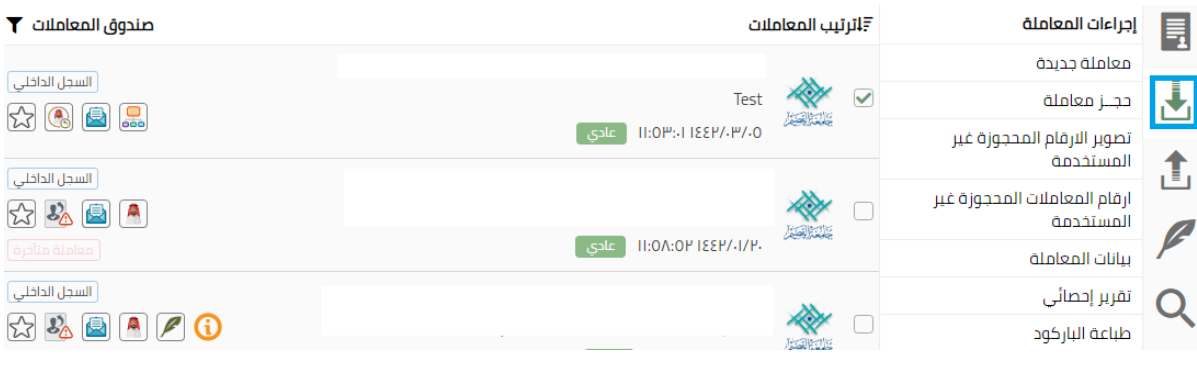

### يقوم النظام بفتح شاشة الوارد الجديد كماهو موضح أدناه :

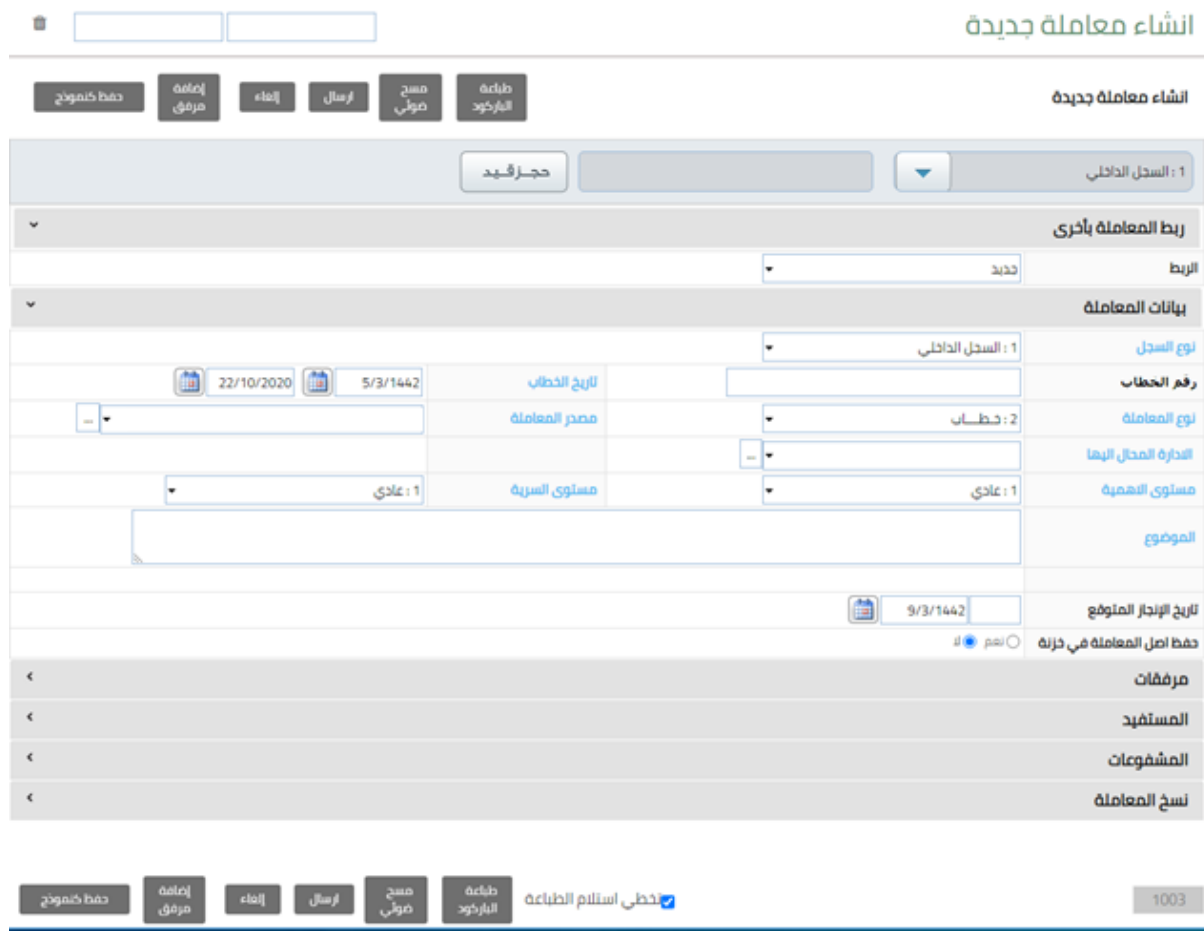

3. قم بالضغط على زر "حجز قيد" ليقوم النظام بحجز وإصدار رقم تلقائي للوارد الجديد كما مو موضح أدناه:-

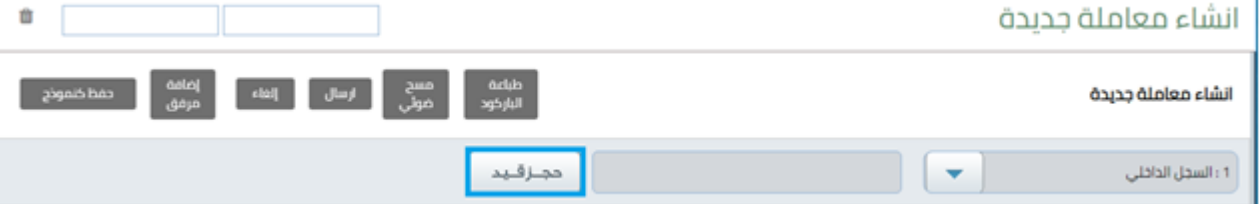

## 4. قم باختيار نوع الوارد " تعميم " لتوريد المعاملة كتعميم كما هو موضح أدناه.

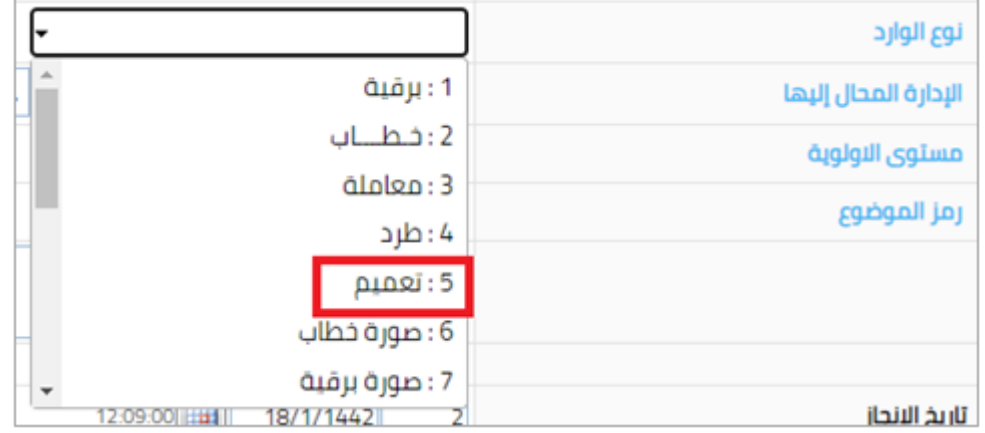

5. قم بالضغط على التعاميم في اسفل الشاشة لاضافة الادارات المراد التعميم اليها كما هو موضح ادناه.

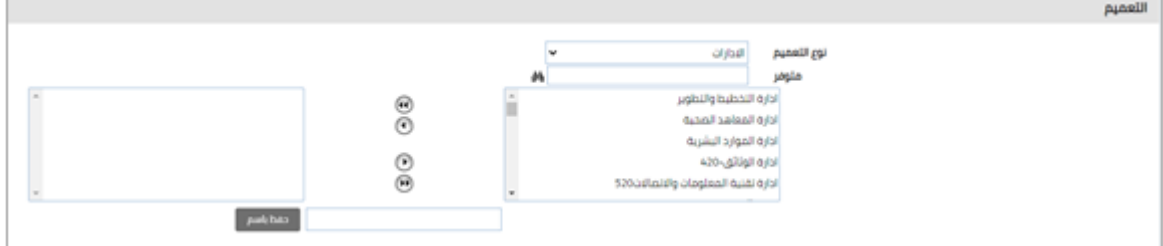

- 6. قم بتحديد الادارة المراد التعميم اليها ثم قم بالضغط على السهم في نصف الشاشة لاضافتها الى قائمة
	- الادارات المراد التعميم اليها.

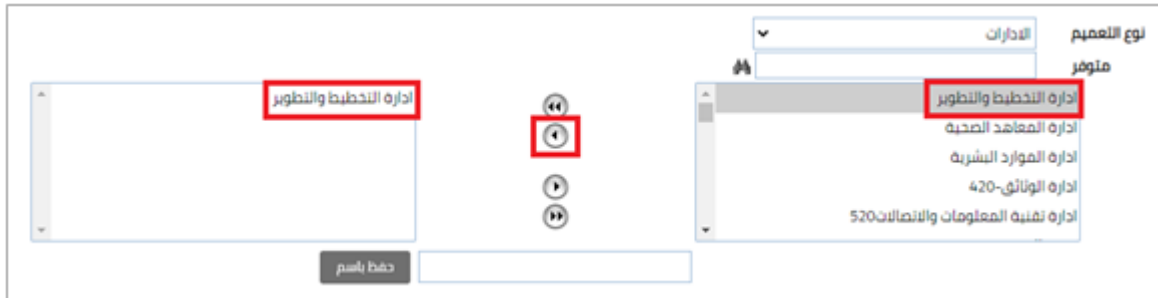

.7 ثم قم باستكمال االجراءات اللازمةمثل إنشاءوارد جديد